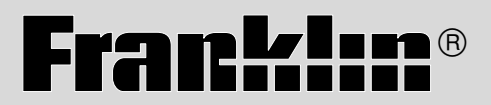

LM-6000b

# **Language Master**

**USER'S GUIDE**

READ THIS LICENSE AGREEMENT BEFORE USING THE PRODUCT. YOUR USE OF THE PRODUCT DEEMS THAT YOU ACCEPT THE TERMS OF THIS LICENSE. IF YOU DO NOT AGREE WITH THESE TERMS, YOU MAY RETURN THIS PACKAGE WITH PURCHASE RECEIPT TO THE DEALER FROM WHICH YOU PURCHASED THE PRODUCT AND YOUR PURCHASE PRICE WILL BE REFUNDED. PRODUCT means the software product and documentation found in this package and FRANKLIN means Franklin Electronic Publishers, Inc.

### **LIMITED USE LICENSE**

All rights in the PRODUCT remain the property of FRANKLIN. Through your purchase, FRANKLIN grants you a personal and nonexclusive licensed to use this PRODUCT. You may not make any copies of the PRODUCT or of the data stored therein, whether in electronic or print format. Such copying would be in violation of applicable copyright laws. Further, you may not modify, adapt, disassemble, decompile, translate, create derivative works of, or in any way reverse engineer the PRODUCT. You may not export or reexport, directly or indirectly, the PRODUCT without compliance with appropriate governmental regulations. The PRODUCT contains Franklin's confidential and proprietary information which you agree to take adequate steps to protect from unauthorized disclosure or use. This license is effective until terminated. This license terminates immediately without notice from FRANKLIN if you fail to comply with any provision of this license.

## **Contents**

the use of headphones, view

Congratulations on your pur-

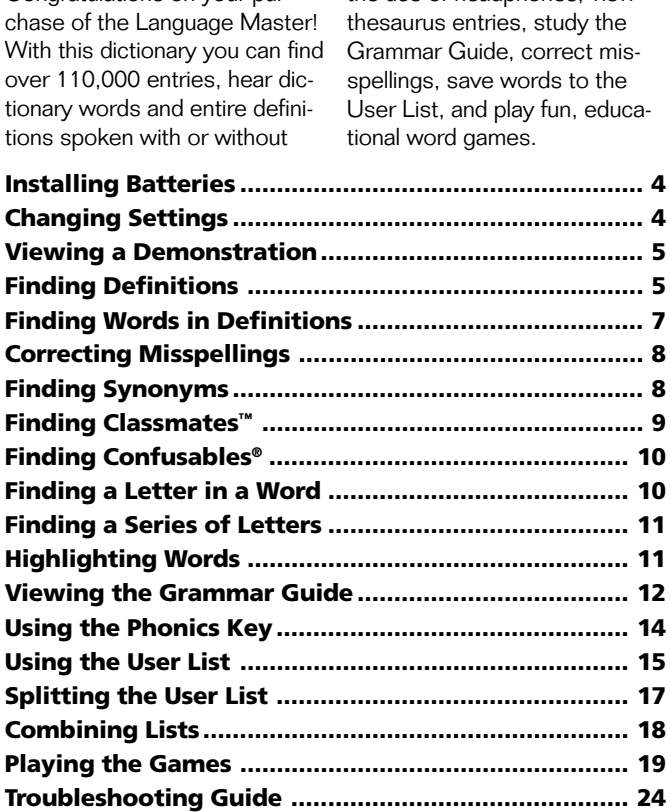

# **Key Guide**

### **Function Keys**

 $\overline{CLEAR}$  Goes to the Entry screen.

 $\frac{1}{\text{GAMES}}$  Goes to the Games menu.

GRAMMAR Goes to the Grammar Guide.

 $\overline{\text{LIST}}$  Goes to the User List menu. In definitions and games, adds words to the User List.

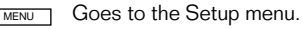

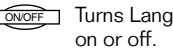

**ONOFF** Turns Language Master

Pronounces and displays individual sounds of a word.

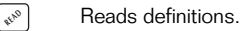

say Speaks a word.

**PHONICS**

 $\overline{\text{SEARCH}}$  Finds definitions containing search words.

### **Other Keys**

BACK up, erases a typed letter, or turns off a highlight.

ENTER Begins a search, selects a menu item, or starts a highlight.

 $\overline{HIP}$  Shows help messages.

SHIFT Shifts keys to type punctuation or capital letters.

 $\boxed{?}$  Types a ? to stand for an unknown letter in a word; shows Confusables in text; shifted, types an \* to stand for a series of unknown letters.

### **Direction Keys**

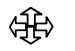

Move in indicated direction.

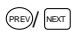

 $V(\mathbb{R}\mathbb{R}\mathbb{T})$  Shows the previous or next definition.

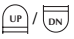

Pages up or down.

 $\overline{s_{\text{PACE}}}$  Types a space or pages down.

### ➤ **Adjusting the Contrast**

You can adjust the screen contrast by using the contrast wheel (1) located on the right side of the unit.

### ➤ **Help is Always at Hand**

You can view a help message at virtually any screen by pressing  $\sqrt{H_{EPP}}$ . Press the direction keys to read it. To exit help, press **BACK**.

At the Entry screen and menus, brief instructions are displayed right on the screen.

# **Installing Batteries Changing Settings**

Your Language Master uses 4 AA batteries. When the batteries require changing, a low battery warning will be displayed on the screen. Here is how to install or replace them.

**Warning:** When the batteries lose power or are removed from your Language Master, any custom settings that you entered will be erased; however, your User List will be kept intact.

- **1. Turn Language Master over.**
- **2. Slide off the battery cover.**
- **3. Install the batteries following the diagram outside the battery case.**
- **4. Replace the battery cover.**

### ➤ **About Screen Illustrations**

Some screen illustrations in this User's Guide may vary slightly from what you see on screen. This does not mean that your Language Master is malfunctioning.

You can adjust the font size, toggle the display of all capital letters, or adjust the shutoff time.

Set Type Size changes how small or large text appears on your screen. Turn on all caps displays text in all capital letters in every screen. Set Shutoff Time determines how long your Language Master stays on if you forget to turn it off.

- **1. Press**  $CLEAR$
- **2. Press MENU**
- **3. Press the arrow keys to highlight** *Set Type Size***,** *Turn on all caps***, or** *Set Shutoff Time***.**

t Type Size furn on all caps<br>Set Shutoff Time Uiew Demo **OC** change line<br>**GIND** shows a list of type styles

- **4. Press** ENTER **to select it.**
- **5. Highlight a setting, if needed.**

Set Type Size /ARCDefah **ABCDefgh** ABCDefah **CO** change line<br>**CHO** picks this type style

The active settings are marked with  $a \vee$ . To exit without changing settings, press **BACK** 

**6. Press ENTER to select it.** 

# **Viewing a Demonstration**

You can view a demonstration of what your Language Master can do.

- **1. Press**  $CLEAR$
- **2. Press MENU**
- **3. Press the arrow keys to highlight** *View Demo***.**

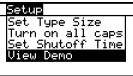

OO change line **EXED** to view a demonstration

### **4. Press FENTER 1 to select it.**

To stop the demo at any  $time$ , press  $x$ 

### ➤ **Follow the Arrows**

The flashing arrows on the top right of the screen show in which direction you can scroll.

The arrows next to the icons tell you which arrow key you can press to navigate through the entries.

For a description of the icons, see **About Icons** on page 6.

# **Finding Definitions**

To look up a word in the dictionary, simply type it at the Entry screen and press **ENTER** . Try this example.

**1. Press <b>CLEAR** 

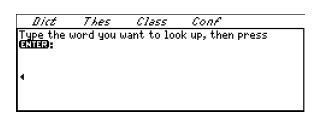

- **2. Type a word (e.g.,** *run***).**  $\Gamma$ o move the cursor, press  $\leftarrow$ or  $\Rightarrow$ . To erase a letter, press **BAC**
- **3. Press <b>ENTER**

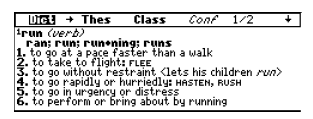

Notice that the Dict icon is highlighted, indicating that you are viewing a dictionary entry. Read "About Icons" on page 6 to learn more.

If more than one entry is found, the number of matches is displayed on the top of the screen (e.g.,  $1/2$  indicates the first of two entries).

4. Press  $\downarrow$  or  $\sqrt{s_{\text{PACE}}}$  to read.

### **5. Press**  $\boxed{\text{ex}}$  **to browse the next dictionary entry.**

### $\mathbf{U}\mathbf{B}\mathbf{I}$  + Thes  $+ \dagger$ Class Conf **Example 2018**<br> *Plural* **runs**<br> *Plural* **runs**<br> **2.** a school of migrating fish<br> **3.** a score in baseball<br> **3.** a score in baseball . BROOK, CREEK<br>. general tendency or direction<br>. a continuous series especially of similar things

**6. Press** CLEAR **when finished.**

### ➤ **About definitions**

Some definitions contain the etymology, or history, of the word.

In others, examples of usage are shown in brackets (e.g., in the first entry for run, <lets his children run>).

### ➤ **About Icons**

Icons on the top of the screen allow you to easily view dictionary (Dict), thesaurus (Thes), Classmates™ (Class), or Confusables® (Conf) entries for a word.

A highlighted icon indicates which category you are currently viewing.

A bolded icon means there are entries in that category for the current word.

An icon shown in italics indicates there are no entries in that category for the current word.

For example, when you view the dictionary entry for run, the Dict icon is highlighted (**I), the Thes and Class** icons are bolded  $($ The  $\mathbf{r}$ . Class) indicating there are thesaurus and Classmates entries for this word, and the Conf icon is italic  $(Con')$ meaning there are no Confusables for this word.

## **Finding Words in Definitions Finding Words in**

You can find all the definitions in which a specific word or phrase appears.

- **1. Press**  CLEAR
- **2. Press <b>SEARCH**

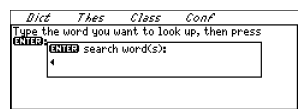

- **3. Type a word or phrase (e.g.,** *US state***).**
- **4. Press** ENTER **.**

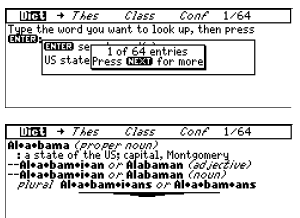

If more than one entry with the search word(s) is found, the number of matches is displayed on the top of the screen.

### **5. Press**  $\bigcup$  **or**  $\text{Spec}$  to **read.**

# **Definitions**

**6. Press** NEXT **to view the next definition with your word(s) in it.**

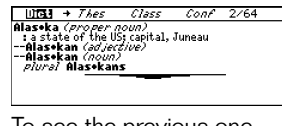

To see the previous one, press (PREV).

**7. Press <b>CLEAR** when fin**ished.**

### ➤ **Two Ways to Back Up**

Pressing  $\sqrt{P}$  takes you back to the previous screen you viewed. You can continue to back up until you get to the Entry screen.

Pressing **PREV** takes you to the previous screen of similar information. For example, if you were viewing a dictionary definition, you would go to the previous definition.

# **Correcting**

If you misspell a word, your Language Master will automatically correct it. Even if you don't know how to spell something, you can type it in phonetically.

- **1. Press LEEAR**
- **2. Type a misspelled word (e.g.** *nolij***).**

To erase a letter, press  $P^{\alpha}$ .

**3. Press ENTER** 

Dict **Thes** Class Cont nolij:<br>1: **Emmurare**<br>2: newly<br>3: numbly<br>5: nounalgia<br>5: nounalgia 6. neuralgia<br>7. moonlit

- **4. Press**  $\downarrow$  or  $\Upsilon$  to high**light a correction.**
- **5. Press ENTER to view its dictionary entry.**

To go back to the correction list, press [BACK].

**6. Press** CLEAR **when finished.**

# **Misspellings Finding Synonyms**

When the Thes icon appears in bold type, it means that there is at least one thesaurus entry for that word.

- **1. Press**  $CLEAR$
- **2. Type a word (e.g.,** *splendid***).**
- **3. Press <b>ENTER**

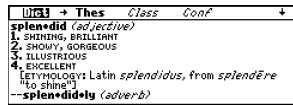

### **4. Press**  $\subset$  or  $\subset$  to high**light the Thes icon.**

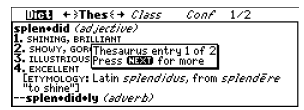

The first thesaurus entry will be displayed.

If more than one entry with the search word(s) is found, the number of matches is displayed on the top of the screen.

Dict +  $III33$  + Class Conf  $1/2$  $\ddot{}$ splendid: adjective, marked by great magnificence,<br>display, and usually ceremony or formality SYNONYMS: grand, gorgeous, impressive, luxurious, sumptuous

**5. Press**  $\mathcal{J}_r$  **seace , or**  $\boxed{DN}$  **to** 

**view synonyms.**

**6. Press** NEXT **to view more thesaurus entries.**

 $\mathcal{C}$ onf Dict +  $\frac{1}{2}$  +  $\frac{1}{2}$  +  $\frac{1}{2}$  $2/2$ splendid: adjective, extraordinarily or<br>transcendently impressive w anstendency mpressive<br>sportous, gorgeous, magnificent, proud,<br>explement, splendiferous, splendorous, sublime,<br>superb **SYNONYMS: ANTONYMS:** unimpressive

To return to the previous thesaurus entry, press (PREV).

**7. Press** CLEAR **when finished.**

### ➤ **Understanding Thesaurus Entries**

A thesaurus entry consists of a thesaurus meaning and a synonym list. Antonyms and comparing words are also listed where applicable. A thesaurus meaning is a definition shared by a list of synonyms.

# **Finding Synonyms Finding Classmates™**

Classmates are words that are in the same category as the one you looked up. If a word has Classmates, the Class icon appears in bold type.

- **1. Press**  $\Gamma_{\text{CEAR}}$
- **2. Type a word (e.g.,** *student***).**
- **3. Press FIRTER**

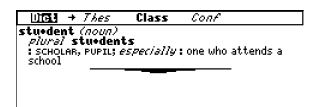

Note that the Class icon is in bold type.

### **4. Press**  $\Leftrightarrow$  **or**  $\Rightarrow$  **to highlight the Class icon.**

Dict  $These + BERS + Const$ **UICE** / *Aes* + UIEEE3 + Cone<br>exchange student, pupil, schoolboy, schoolchild,<br>schoolgirl, student

Press NEXT or (PREV) to see all Classmates entries.

**5. Press** CLEAR **when finished.**

## **Finding Confusables®**

Confusables are words that sound alike, but are spelled differently. If a word has Confusables, the Conf icon appears in bold type.

- **1. Press** CLEAR **.**
- **2. Type a word (e.g.,** *rein***).**
- **3. Press ENTER**

 $U \overline{G} U$  + Thes Class Conf  $1/2$ Ŧ <mark>‡rein</mark> *(noun)*<br>| *plural* | **reins**<br>1. a line of a bridle by which a rider or driver directs| an animal 2. a manuar<br>2. a restraining influence: CHECK<br>3. position of control or command<br>4. complete freedom: -- usually used in the phrase

- 
- give rein to

Note that the Conf icon is in bold type.

**4. Press**  $\Leftrightarrow$  **or**  $\Rightarrow$  **to highlight the Conf icon.**

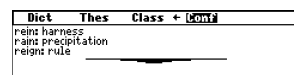

A list of Confusables will be displayed.

**5. Press GLEAR when finished.**

# **Finding a Letter in a Word**

If you are uncertain about how to spell a word, type a question mark (**?**) in place of each unknown letter.

- **1. Type a word with ?'s (e.g.,** *int???ive***).**
- **2. Press** ENTER **.**

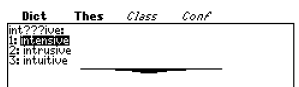

- **3. Press**  $\hat{\Upsilon}$  **or**  $\downarrow$  **to highlight a match.**
- **4. Press** ENTER **to define it.**

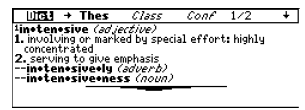

**5. Press <b>CLEAR** when **finished.**

### ➤ **Word Finding Tips**

You can also use **?**'s to help solve crossword puzzles. For example, you can search for a five-letter word in which its second letter is h and its last letter is w. Enter ?h??w to see possible answers.

# **Highlighting Words Finding a Series of Letters**

To find prefixes, suffixes, and other parts of words, type an asterisk (✻) in a word. The asterisk stands for a series of letters or spaces.

**Note:** If you type an asterisk at the beginning of a word, it may take a little while to find the matching words.

**1. Type a word with an** ✻ **(e.g.,** *intra*✻**).**

To type an asterisk, hold  $\sqrt{s}$ HIFT and press  $\sqrt{s}$ .

**2. Press ENTER** 

Dict **Thes** Class Conf <sub>ntra\*:</sub><br>: **intentable** intramolecular s intramural 4. intramuscular 5: intramuscularly s intrans, 7: intransigeance

- **3. Press**  $\Upsilon$  **or**  $\downarrow$  **to highlight a match.**
- **4. Press** ENTER **to define it.**

| ||∏al → Thes Class Conf in \*trac \*ta \*ble *(adjective)*<br>: not easily controlled: OBSTINATE

**5. Press <b>CLEAR** when **finished.**

Another way to look up words is by highlighting them in dictionary definitions, thesaurus entries, or word lists. Then you can find their definitions, thesaurus entries, Classmates™, Confusables®, or add them to the User List.

### **1. At any text, press <b>ENTER** to **start the highlight.**

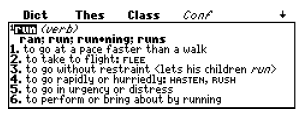

To turn the highlight off, press  $P(X)$ 

### **2. Press the arrow keys to highlight a word.**

Diet **Thes** Class Cook 'run (verb) r**un (***vers)*<br>• rans runs runening; runs<br>, to take to flight: ruse<br>, to so without <mark>hesting[1]</mark> (lets his children *run*)<br>, to so without <mark>hesting[1]</mark> (lets his children *run*) , to go maniqu <u>measurement</u> sees instruments.<br>Lito go hapidly or hurriedly: HASTEN, RUSH<br>Lito go in urgency or distress

### **3. Do one of the following:**

### **To… Press…**

define the word

ENTER

view thesaurus,

Classmates, or Con-

fusables entry

add word to User List

say the word

see Dynamic Phonics Guide of the word

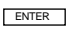

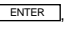

 $E<sub>NTER</sub>$ , then highlight appropriate icon.

LIST SAY

**PHO** 

# **Viewing the Grammar Guide**

Your Language Master includes a complete grammar guide that describes parts of speech, punctuation usage, subject-verb agreement, etc. You can view it by pressing GRAMMAR at any time or by typing the topic you want in the Entry screen and pressing GRAMMAR .

### **Using the menu** ▲

- **1. Press CLEAR**
- **2. Press** GRAMMAR **.**
- **3. Press**  $\cap$  or  $\downarrow$  to high**light a topic (e.g.,** *Facts About Nouns***).**
- **4. Press FIGURER**.
- **5.** Use  $\bigcup_{\mathcal{F}}$  or  $\bigcap_{\mathcal{S} \in \mathcal{A} \cap \mathcal{E}}$  to scroll. **Use** PREV **and** NEXT **to scroll from topic to topic.**
- **Searching for a topic** ▲
- **1. Press CLEAR**
- **2. Type a keyword, punctuation mark, or vocabulary word.**

For example, type transitive to study transitive verbs, ; to study about semicolons, or run to read about its grammar usage.

# **Viewing the Grammar Guide**

### **3. Press** GRAMMAR **.**

Use  $\hat{\Upsilon}$  or  $\Pi$  to highlight a specific topic, if needed, and press **ENTER**.

**4. Use**  $\bigcup$ **, or**  $\sqrt{s_{\text{PACE}}}$  **to scroll. Use** PREV **and** NEXT **to scroll from topic to topic.**

### ➤ **Grammar Quiz**

Some sections of the Grammar Guide have quiz exercises to help you sharpen your grammar skills. The message "Press GAMES for exercises" will be found in the topics on which you can quiz yourself.

For example, press GRAMMAR,  $pres_{S PACE}$  to highlight Ambiguous Use of Pronouns, and then press  $F_{\text{ENTER}}$ . Press

**DN** or <del>space</del> until you see "Press GAMES for exercises". Press GAMES and then follow the screen instructions to begin the quiz.

### ➤ **Using Headphones**

Your Language Master is equipped with a headphone jack should you need to listen in privacy.

You can hear a word pronounced at the Entry screen, in text, or in a list.

### **At the Entry Screen** ▲

- **1. Press CLEAR**
- **2. Type a word.**

**3. Press**  $SAY$ 

### **In Text** ▲

Your Language Master can pronounce either a headword or a highlighted word.

- **1. Go to a definition, thesaurus, Classmates™, or Confusables® entry.**
- **2. Press**  $\sqrt{34Y}$ .

The headword is pronounced.

- **3. Press <b>FINTER** to start the **highlight.**
- **4. Press the arrow keys to highlight a word you want to hear.**

You can highlight most words.

### **5. Press**  $\sqrt{ }$  **sAY**

The highlighted word is pronounced.

### **In a List** ▲

You can hear words pronounced in either the User List or a game list.

- **1. When viewing a list,** press  $\hat{U}$  or  $\hat{U}$  to high**light a word.**
- **2. Press**  $\sqrt{3}$  **to hear the word.**

### ➤ **Hearing Entire Definitions**

Your Language Master can read out loud every word of a definition.

- **1. Press** CLEAR **.**
- **2. Type a word to define and press**

ENTER **.**

**3. Press .** The entire definition will be pronounced.

### ➤ **Adjusting the Volume**

You can adjust the volume by using the volume wheel (**))))**) located on the right side of the unit.

## **Using the Phonics Key Using the Phonics Key**

When you press  $\mathbb{R}^n$  at the Entry screen while viewing a definition or when a word is highlighted, the Dynamic Phonics Guide™ (DPG) is displayed. It shows how a word is pronounced letter by letter. When viewing the phonics, press  $\mathbb{R}^n$  repeatedly to hear the parts of the word pronounced one at a time, or press  $\sqrt{\frac{ENTER}{I}}$  to hear only the bolded part.  $Press \sim$  SAY to hear the entire word spoken.

### **At the Entry Screen** ▲

- **1. Press** CLEAR **.**
- **2. Type a word (e.g.,** *wonderful***).**
- **3. Press .**

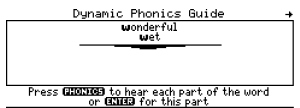

In this example, the w is in bold type. Underneath is the word wet with its <sup>w</sup> bolded to show that the <sup>w</sup> sound in wonderful is the same sound as in wet.

### **4. Press repeatedly to pronounce the word phonetically.**

Press **ENTER** to speak the highlighted section phonetically. Or press say to pronounce the word.

**5. Use**  $\Leftrightarrow$  **or**  $\Rightarrow$  **to change the active sound.**

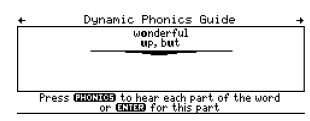

For example, press  $\Rightarrow$  once to highlight the o in wonderful. New example words, up and but, are displayed undemeath with the  $u$  in both words highlighted. This shows that the o sound in wonderful is the same as the <sup>u</sup> sound in up and but.

**6. Press** CLEAR **when finished.**

### **In Text** ▲

You can display the DPG for either a headword or a highlighted word.

- **1. Go to a definition, thesaurus, Classmates™, or Confusables® entry (e.g., the definition for** *table***).**
- **2. Press .**

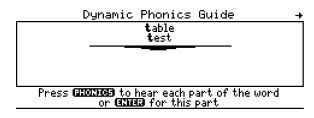

The headword, table, is displayed in the DPG.

**3. To display the DPG for a word in a definition, press** BACK **to return to the text.**

**4. Press** ENTER **to start a** highlight. Use  $\left\langle \Rightarrow$  or  $\Rightarrow$  to **move the highlight to a word you want to phonetically pronounce (e.g.,** *plaque***).**

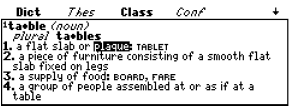

**5. Press .**

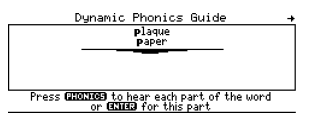

The highlighted word appears in the DPG.

**6. Press <b>CLEAR** when finished.

### **In the User List** ▲

You can display the DPG for a word in your User List that is also in the Language Master dictionary.

- **1. Press** LIST **to go to the User List menu and then select** *View the list***.**
- **2. Press**  $\hat{\tau}$  **or**  $\downarrow$  **to highlight a word.**
- **3. Press** s is to display the **word in the DPG.**

# **Using the Phonics Key Using the User List**

You can create a single User List of up to 100 words or two lists of up to 50 words each. See **Splitting the User List** on page 17 for more details. You can even add words to your User List that are not in this dictionary. Here's how to add and view a word.

### **Adding Words at the** ▲ **User List Menu**

### **1. Press LIST <b>to view the User List menu.**

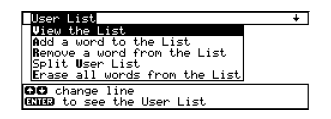

- **2. Highlight** *Add a word to the list***. Then press** ENTER **.**
- **3. Type a word (e.g.,** *restive***).**

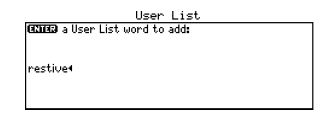

- **4. Press** ENTER **to add the word.**
- **5. Press** CLEAR **when finished.**

### **Viewing the User List** ▲

**1. Press LIST** 

### **2. Select** *View the list***.**

The number of items in your User List flashes on the screen.

Dict **Thes** Class Conf 1: Festive

This is a User List of one word.

**3. Press CLEAR when finished.**

### ➤ **Adding Words Not Found in This Dictionary**

When you want to add a word not in this dictionary, you're given three options: Add Anyway, Cancel, or Correction list. Select an option. **Caution:** Adding words not in this dictionary uses considerably more memory than adding words that are. If you add only words that are not in the dictionary, your User List may hold as few as 10 words.

### **Adding Highlighted** ▲ **Words**

At any text, you can highlight a word and add it to your User List.

**1. At text, press <b>ENTER** to start **the highlight.**

### **2. Use the direction keys to highlight a word.**

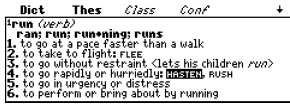

### **3. Press LIST**

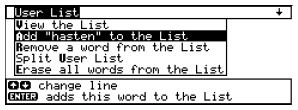

**4. Select** *Add "your word" to the List***.**

### ➤ **Another Way to Navigate the User List**

You can select menu items in the User List by pressing the quick key assigned to each item. For example, to **A**dd a word to the list, press **A**. To split **U**ser list, press **U**.

You can delete one or all of the words in your User List. Here's how.

### **Deleting One Word** ▲

- **1. Press LIST .**
- **2. Select** *Remove a word from the list***.**

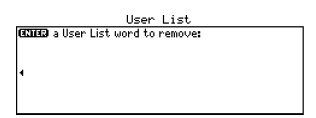

- **3. Type the word you want to delete and press** ENTER **to delete it.**
- **4. Press <b>CLEAR** when **finished.**
- **Deleting Your User** ▲ **List**
- **1. Press LIST .**
- **2. Select** *Erase all words from the list***.**
- **3. Press** Y **to erase the entire list. Or press** <sup>N</sup> **to cancel.**

## **Using the User List Splitting the User List**

You can split your User List into two lists of 50 words or less if more than one person needs a User List, or if a student wants a separate User List for vocabulary words and another for game words.

### ▶ Splitting the User List

### **1. Press LIST**

- **2. Select** *Split User List***.**
- **3. Type a name for the first list (e.g.,** *vocabulary***).**

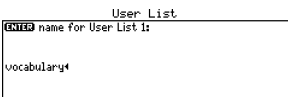

**4. Press** ENTER **.**

### **5. Type a name for the second list (e.g.,** *games***) and press <b>FIGNTER**.

If you entered words to the User List before splitting it, you can choose to put a copy of the words into each list, if it consists of 50 words or less, or select one list in which to put the words.

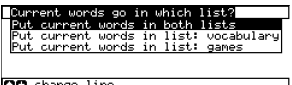

**OC** change line<br>**CHED** puts all words in both lists

Highlight your choice and **press** ENTER

"User List is split" will flash on the screen when you complete the splitting of your User List and you'll return to the Entry screen.

### ▶ Selecting a Split List

- **1. Press LIST**
- **2. Choose** *Select: games***, for example, and press**

ENTER **.**

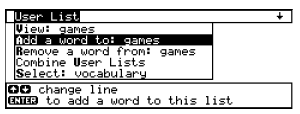

The *games* list is now active. Any User List commands you select will affect the games list.

To re-select vocabulary. choose Select: vocabulary.

### **3. Press GLEAR when finished.**

- ▶ Changing the Name **of a Split List**
- **1. Select** *Change name of: games***, for example.**

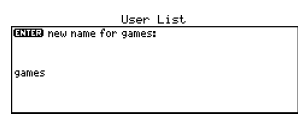

Press BACK to erase letters; use  $\Leftrightarrow$  to edit.

### **2. Type a new name for the list and then press** ENTER **.**

**Combining Lists** ▲

- **1. Press LIST**
- **2. Highlight** *Combine User Lists* **and then press**

ENTER **.**

"User List is combined" flashes on the screen when your lists are successfully combined to one User List.

### ➤ **About Games Settings**

If a game has customizable settings, they will be displayed when you select that game.

**Word List** lets you pick with which words you'll play in the games. It also determines the skill level since you can choose between elementary, intermediate and advanced words. If you select Enter your own, you'll need to type in the words before the game starts.

**Word Size** lets you pick how many letters will be in the words (between three and 13).

**Speed** adjusts how fast a game is played.

**Tries** allows you to change how many guesses you are allowed during a game.

**Letters**, which is only used for Deduction, allows you to pick which range of letters to use in the game.

Language Master contains 12 games to help strengthen spelling and vocabulary skills.

### **1. Press** GAMES **.**

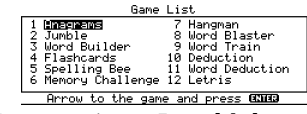

2. Press  $\hat{\Upsilon}$  or  $\overline{\Downarrow}$  to high**light a game.**

You can also highlight a game by typing the game's number.

### **3. Press** ENTER **.**

If the game has customizable settings, they will be displayed. If not, the game will begin.

**Note:** You can ask for a hint in a game by holding  $\sqrt{s_{\text{HFT}}}$  and pressing  $\lceil \cdot \rceil$ . To reveal the word and forfeit the game, press  $\lceil \cdot \rceil$ .

### **Anagrams**

Anagrams challenges you to find words formed from the letters of another word.

Before you play, select a word list. You can also type a word with which to play by selecting Enter your own. Then select a word size and press **FENTER** .

Each letter in a guess can only be used as many times as it appears in the game word. Each anagram must be a specified minimum length. This will flash on the screen before each game. The number of possible anagrams is shown on the top-right of the screen.

Type an anagram and then press  $F$ <sup>ENTER</sup> . If your guess is a word that is in Language Master's dictionary, "Correct" flashes on the screen. If it isn't, "Unknown word" flashes. If you repeat a correct word, "Already used" flashes.

To review anagrams you've already entered, press the direction keys. Hold **SHIFT** and press  $\lceil$  to shuffle the letters in the game word. Press  $\lceil r \rceil$  to end a round and reveal the missing anagrams. Highlight a word and then press **ENTER** to see its dictionary definition. Press  $\sqrt{P}$  to return to Anagrams.

### **Jumble**

Jumble tests your ability to unscramble letters to form words.

Before you play, select a word list. You can also type a word to play by selecting Enter your own. Then select a word size and press **ENTER**.

Jumble shows you a series of letters. Type words made from these letters and then press  $F_{\text{ENTER}}$ . You must use up all the letters when forming a word. To scramble the words, hold  $\sqrt{s}$ HIFT and press  $\boxed{?}$ . Press  $\boxed{?}$ to reveal the words and forfeit the game.

At the end of a round, you can look up the definitions of the words in the list. Highlight a word and then press  $F_{\text{ENTER}}$  to see its dictionary definition. Press  $F(x)$  to return to Jumble.

### **Word Builder**

Unlike Anagrams and Jumble, Word Builder makes anagrams for you.

Word Builder asks you to type a word or a group of letters and

then builds a list of words based on those letters. The minimum word size is three. Press  $F_{\text{ENTER}}$  to see the list. The amount of words created is shown in the top-right corner of the screen. Press  $\hat{\eta}$  or  $I$  to view the list.

At the end of a round, you can look up the definitions of the words in the list. Highlight a word and then press  $F_{\text{ENTER}}$  to see its dictionary definition. Press <br>
BACK to return to Word Builder.

### **Flashcards**

Flashcards helps to build your vocabulary. Before you play, select a word list and word size. Then press **ENTER**.

Flashcards shows a word. Try to guess its definition.

Press ENTER to see its definition and then press  $\mathbb{R}$  to return to Flashcards. Press SPACE to see the next word.

### **Spelling Bee**

In Spelling Bee, you must memorize a word flashed on the screen then type in the correct spelling.

Before you play, select a word list, word size, and speed.

Press  $F_{\text{ENTER}}$  to start the game.

Type your guess and then press ENTER . At the end of the round, press  $F_{\text{ENTER}}$  to look up the current word or press  $F$   $S$  PACE  $\Box$  for the next word.

### **Memory Challenge**

In Memory Challenge, you must remember a list of words and their correct spellings. Before you play, select a word list, word size and speed, then

**press** ENTER

Type the words in order, pressing **ENTER** after each.

Press  $\sqrt{s_{\text{PACE}}}$  to continue the game, or press **ENTER** to look up the game word.

### **Hangman**

Hangman challenges you to guess a mystery word, indicated by ?'s, one letter at a time.

Before you play, select a word list, a word size, and the number of tries (wrong guesses allowed). The number of wrong guesses you can make appears to the right of the ?'s. To reveal a letter, hold  $\boxed{\phantom{a} \text{SHFT}}$  and press  $\boxed{?}$ . Or press  $\boxed{\cdots}$  to end the round. Press  $F_{\text{ENTER}}$  to define the word. Press **BACK** to return to Hangman. Press  $\frac{1}{\sqrt{1-\frac{1}{n}}}\$  to start a new round.

### **Word Blaster**

Word Blaster selects a mystery word and reveals one letter at a time. To win, you must guess the word before all the letters are filled in.

When you are ready to type your guess, press **ENTER** . If you forget what the puzzle looks like as you take your guess, hold  $\sqrt{s_{\text{HET}}}$  and press  $\boxed{\cdots}$  to show the puzzle.

Press  $\boxed{\cdots}$  at any time to reveal the word and forfeit the game. Press  $s<sub>PACE</sub>$  to start a new round.

### **Word Train™**

All aboard the Word Train spelling game! You and the train take turns typing letters to form a word. Whoever completes a word wins. To view the letters you can type at your turn, hold  $\sqrt{s}$ HIFT and press  $\sqrt{s}$ . Or press  $\sqrt{s}$ to end the round and reveal the word. Press ENTER to view the definition of the word. Press  $\sqrt{s_{\text{PACE}}}$  to start a new round.

### **Deduction**

Deduction tests your logic and memory by asking you to guess the sequence of a random list of letters within a range that you choose in the game's settings.

Type your guess, then press **ENTER** . Letters may be repeated. After each guess, the number of Perfect and Misplaced letters is shown on the right.

Hold  $\sqrt{\frac{1}{s+1}}$  and press  $\sqrt{s+1}$  to reveal a letter or press <sup>?</sup> to reveal the answer and to end the round. Press  $\sqrt{s_{\text{PACE}}}$  to start a new round.

### **Word Deduction**

Word Deduction selects a mystery word for you to guess in the amount of tries you've picked in the game's settings.

Type your guess, then press  $F$ <sub>ENTER</sub> . After each guess, the number of Perfect and Misplaced letters is shown on the right.

Hold  $\sqrt{\frac{1}{s+1}}$  and press  $\sqrt{s+1}$  to reveal a letter or press <sup>?</sup> to reveal the word and to end the round. Press  $\sqrt{s_{\text{PACE}}}$  to start a new round.

To look up any word used during the round, press  $F_{\text{ENTER}}$  to start the highlight and then use fr or  $\sqrt{L}$  to select a word.

Press **ENTER** again to view the

definition. Press  $\sqrt{\frac{1}{2}}$  return to Word Deduction.

### **Letris**

In Letris, you must form words with the letters that drop from the top of the screen. The longer the word, the more points scored. Use  $\leftarrow$  or  $\leftarrow$  to position the letters and  $J<sub>r</sub>$  to drop. Words can be formed horizontally and vertically; however, the word being formed must stand alone. As your score increases, so will the speed of the falling letters. If a stack of letters reaches the top of the screen, the game ends.

Press  $\sqrt{s_{\text{PACE}}}$  at any time to pause the game. Press  $\sqrt{P}$  to go back to the Games menu.

## **Troubleshooting Guide**

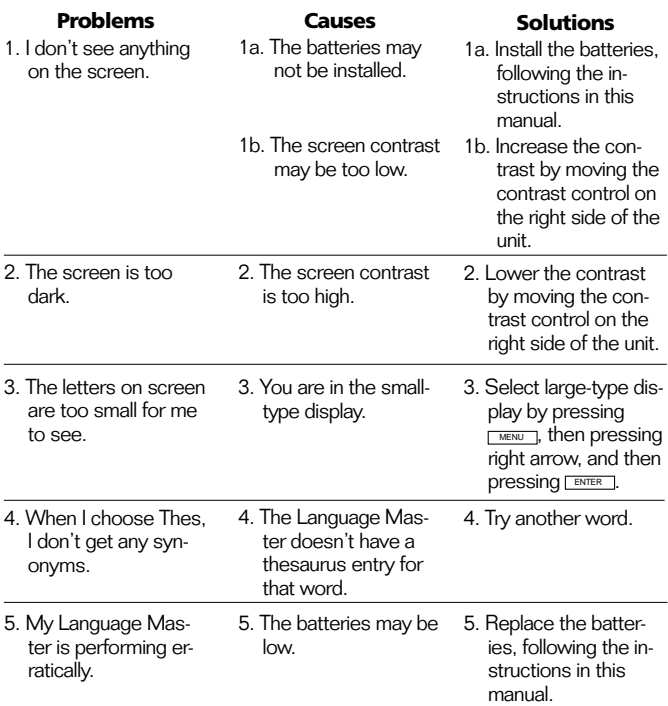

## **Specifications FCC Notice**

### Model: LM-6000b Language Master

- batteries: 4AA (included)
- size: 5.5 x 5.75 x 1.5 in
- weight: 12 oz.
- 9V DC 200 mA

### **Cleaning Instructions**

To clean the surface of this product, use a mild household glass cleaner. Spray the cleaner onto a paper towel and gently wipe the surface.

### **AC Adapter Jack**

Your Language Master may be equipped with an AC/DC adapter in the 4.5 to 6 volt range within a current range of 250 to 350 milliamps.  $\bigoplus$   $\bigoplus$   $\bigoplus$   $\bigoplus$   $\bigoplus$   $\bigoplus$ 

This symbol indicates that the inner core of the plug of an AC adapter is negative and that the outer part of the plug is positive. If the symbol on your AC/DC adapter does not match the above symbol, confirm its compatibility at its place of purchase.

### **Copyrights, Patents, ISBN**

© 1987-1999 Franklin Electronic Publishers, Inc., Burlington, NJ 08016-4907 USA. All rights reserved.

© 1989 Merriam-Webster, Incorporated. L&H Quality Speech.

U.S. Patents: 4,490,811; 4,830,618; 4,891,775; 5,113,340; 5,153,831; 5,203,705; 5,218,536; 5,249,965; 4,406,626; 5,229,936; 5,321,609; 5,333,313; 5,497,474; 5,396,606;

European Patent 0 136 379 Patents Pending ISBN 1-56712-465-8

**Note:** This equipment has been tested and found to comply with the limits for a Class B digital device, pursuant to Part 15 of the FCC Rules. These limits are designed to provide reasonable protection against harmful interference in a residential installation. This equipment generates, uses and can radiate radio frequency energy and, if not installed and used in accordance with the instructions, may cause harmful interference to radio communications. However, there is no guarantee that interference will not occur in a particular installation. If this equipment does cause harmful interference to radio or television reception, which can be determined by turning the equipment off and on, the user is encouraged to try to correct the interference by one or more of the following measures:

–Reorient or relocate the receiving antenna.

–Increase the separation between the equipment and receiver.

–Connect the equipment into an outlet on a circuit different from that to which the receiver is connected.

–Consult the dealer or an experienced radio/TV technician for help.

**Note:** This unit was tested with shielded cables on the peripheral devices. Shielded cables must be used with the unit to insure compliance.

**Note:** The manufacturer is not responsible for any radio or TV interference caused by unauthorized modifications to this equipment. Such modifications could void the user's authority to operate the equipment.

# **Limited Warranty (US only)**

### LIMITED WARRANTY, DISCLAIMER OF WARRANTIES AND LIMITED REMEDY

(A) LIMITED WARRANTY. FRANKLIN WARRANTS TO THE ORIGINAL END USER THAT FOR A PERIOD OF ONE (1) YEAR FROM THE ORIGINAL DATE OF PURCHASE AS EVIDENCED BY A COPY OF YOUR RECEIPT, YOUR FRANKLIN PRODUCT SHALL BE FREE FROM DEFECTS IN MATERIALS AND WORKMANSHIP. THIS LIMITED WARRANTY DOES NOT INCLUDE DAMAGE DUE TO ACTS OF GOD, ACCIDENT, MISUSE, ABUSE, NEGLIGENCE, MODIFICATION, UNSUITABLE ENVIRONMENT OR IMPROPER MAINTENANCE. THE SOLE OBLIGATION AND LIABILITY OF FRANKLIN, AND YOUR EXCLUSIVE REMEDY UNDER THIS LIMITED WARRANTY, WILL BE REPAIR OR REPLACEMENT WITH THE SAME OR AN EQUIVALENT PRODUCT OF THE DEFECTIVE PORTION OF THE PRODUCT, AT THE SOLE OPTION OF FRANKLIN IF IT DETERMINES THAT THE PRODUCT WAS DEFECTIVE AND THE DEFECTS AROSE WITHIN THE DURATION OF THE LIMITED WARRANTY. THIS REMEDY IS YOUR EXCLUSIVE REMEDY FOR BREACH OF THIS WARRANTY. THIS WARRANTY GIVES YOU CERTAIN RIGHTS; YOU MAY ALSO HAVE OTHER LEGISLATED RIGHTS THAT MAY VARY FROM JURISDICTION TO JURISDICTION.

(B) DISCLAIMER OF WARRANTIES AND LIMITATION OF LIABILITY. EXCEPT FOR THE LIMITED WARRANTIES EXPRESSLY RECITED ABOVE, THIS FRANKLIN IS PROVIDED ON AN "AS IS" BASIS, WITHOUT ANY OTHER WARRANTIES OR CONDITIONS, EXPRESS OR IMPLIED, INCLUDING, BUT NOT LIMITED TO, WARRANTIES OF MERCHANTABLE QUALITY, MERCHANTABILITY OR FITNESS FOR A PARTICULAR PURPOSE, OR THOSE ARISING BY LAW, STATUTE, USAGE OF TRADE, OR COURSE OF DEALING. THIS WARRANTY APPLIES ONLY TO PRODUCTS MANUFACTURED BY FRANKLIN AND DOES NOT INCLUDE BATTERIES, CORROSION OF BATTERY CONTACTS OR ANY OTHER DAMAGE CAUSED BY BATTERIES. NEITHER FRANKLIN NOR OUR DEALERS OR SUPPLIERS SHALL HAVE ANY LIABILITY TO YOU OR ANY OTHER PERSON OR ENTITY FOR ANY INDIRECT, INCIDENTAL, SPECIAL, OR CONSEQUENTIAL DAMAGES WHATSOEVER, INCLUDING, BUT NOT LIMITED TO, LOSS OF REVENUE OR PROFIT, LOST OR DAMAGED DATA OR OTHER COMMERCIAL OR ECONOMIC LOSS, EVEN IF WE HAVE BEEN ADVISED OF THE POSSIBILITY OF SUCH DAMAGES, OR THEY ARE OTHERWISE FORESEEABLE. WE ARE ALSO NOT RESPONSIBLE FOR CLAIMS BY A THIRD PARTY. OUR MAXIMUM AGGREGATE LIABILITY TO YOU, AND THAT OF OUR DEALERS AND SUPPLIERS, SHALL NOT EXCEED THE AMOUNT PAID BY YOU FOR THE FRANKLIN PRODUCT AS EVIDENCED BY YOUR PURCHASE RECEIPT. YOU ACKNOWLEDGE THAT THIS IS A REASONABLE ALLOCATION OF RISK. SOME STATES/ COUNTRIES DO NOT ALLOW THE EXCLUSION OR LIMITATION OF LIABILITY FOR CONSEQUENTIAL OR INCIDENTAL DAMAGES, SO THE ABOVE LIMITATION MAY NOT APPLY TO YOU. IF THE LAWS OF THE RELEVANT JURISDICTION DO NOT PERMIT FULL WAIVER OF IMPLIED WARRANTIES, THEN THE DURATION OF IMPLIED WARRANTIES AND CONDITIONS ARE LIMITED TO THE DURATION OF THE EXPRESS WARRANTY GRANTED HEREIN.

(C) WARRANTY SERVICE: UPON DISCOVERING A DEFECT, YOU MUST CALL FRANKLIN'S CUSTOMER SERVICE DESK, 1-800-266-5626, TO REQUEST A RETURN MERCHANDISE AUTHORIZATION ("RMA") NUMBER, BEFORE RETURNING THE PRODUCT (TRANSPORTATION CHARGES PREPAID) TO:

FRANKLIN ELECTRONIC PUBLISHERS, INC. ATTN: SERVICE DEPARTMENT ONE FRANKLIN PLAZA BURLINGTON, NJ 08016-4907

IF YOU RETURN A FRANKLIN PRODUCT, PLEASE INCLUDE A NOTE WITH THE RMA, YOUR NAME, ADDRESS, TELEPHONE NUMBER, A BRIEF DESCRIPTION OF THE DEFECT AND A COPY OF YOUR SALES RECEIPT AS PROOF OF YOUR ORIGINAL DATE OF PURCHASE. YOU MUST ALSO WRITE THE RMA PROMINENTLY ON THE PACKAGE IF YOU RETURN THE PRODUCT, OTHERWISE THERE MAY BE A LENGTHY DELAY IN THE PROCESSING OF YOUR RETURN. WE STRONGLY RECOMMEND USING A TRACKABLE FORM OF DELIVERY TO FRANKLIN FOR YOUR RETURN.

**26**

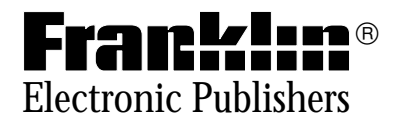